# **BASGE-EN902**

EnOcean to BACnet Gateway 902 MHz (North American Version)

# *EnOcean to BACnet Gateway*

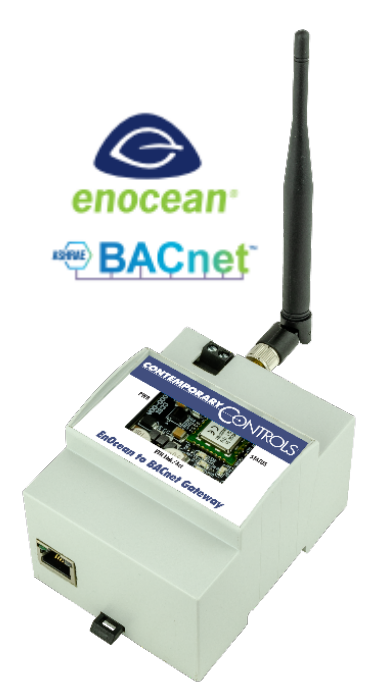

# **User Manual**

UM-BASGE902-AA0 Firmware Version 2.x

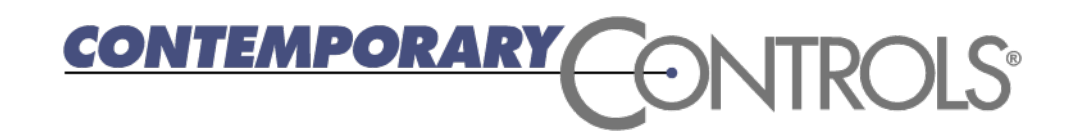

#### **Trademarks**

BASautomation, Contemporary Controls and CTRLink are registered trademarks of Contemporary Control Systems, Inc. BACnet is a registered trademark of the American Society of Heating, Refrigerating and Air-Conditioning Engineers, Inc. Powered by Sedona Framework is a trademark of Tridium, Inc. Other product names may be trademarks or registered trademarks of their respective companies.

#### **Copyright**

© Copyright 2024, by Contemporary Control Systems, Inc. All rights reserved. No part of this publication may be reproduced, transmitted, transcribed, stored in a retrieval system, or translated into any language or computer language, in any form or by any means, electronic, mechanical, magnetic, optical, chemical, manual, or otherwise, without the prior written permission of:

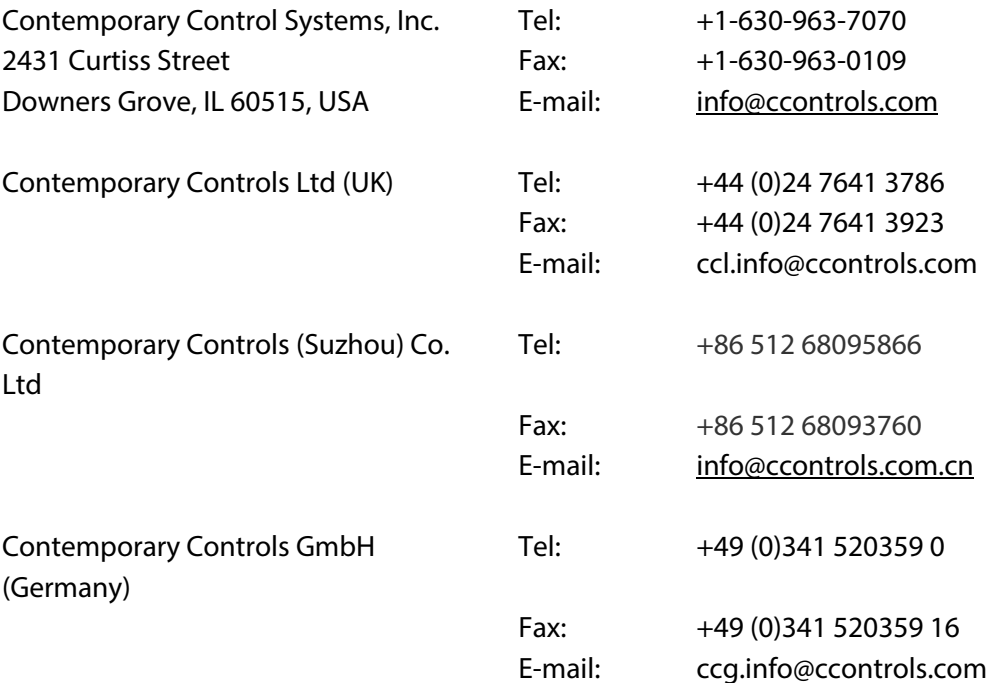

#### **Disclaimer**

Contemporary Control Systems, Inc. reserves the right to make changes in the specifications of the product described within this manual at any time without notice and without obligation of Contemporary Control Systems, Inc. to notify any person of such revision or change.

#### **Contents**

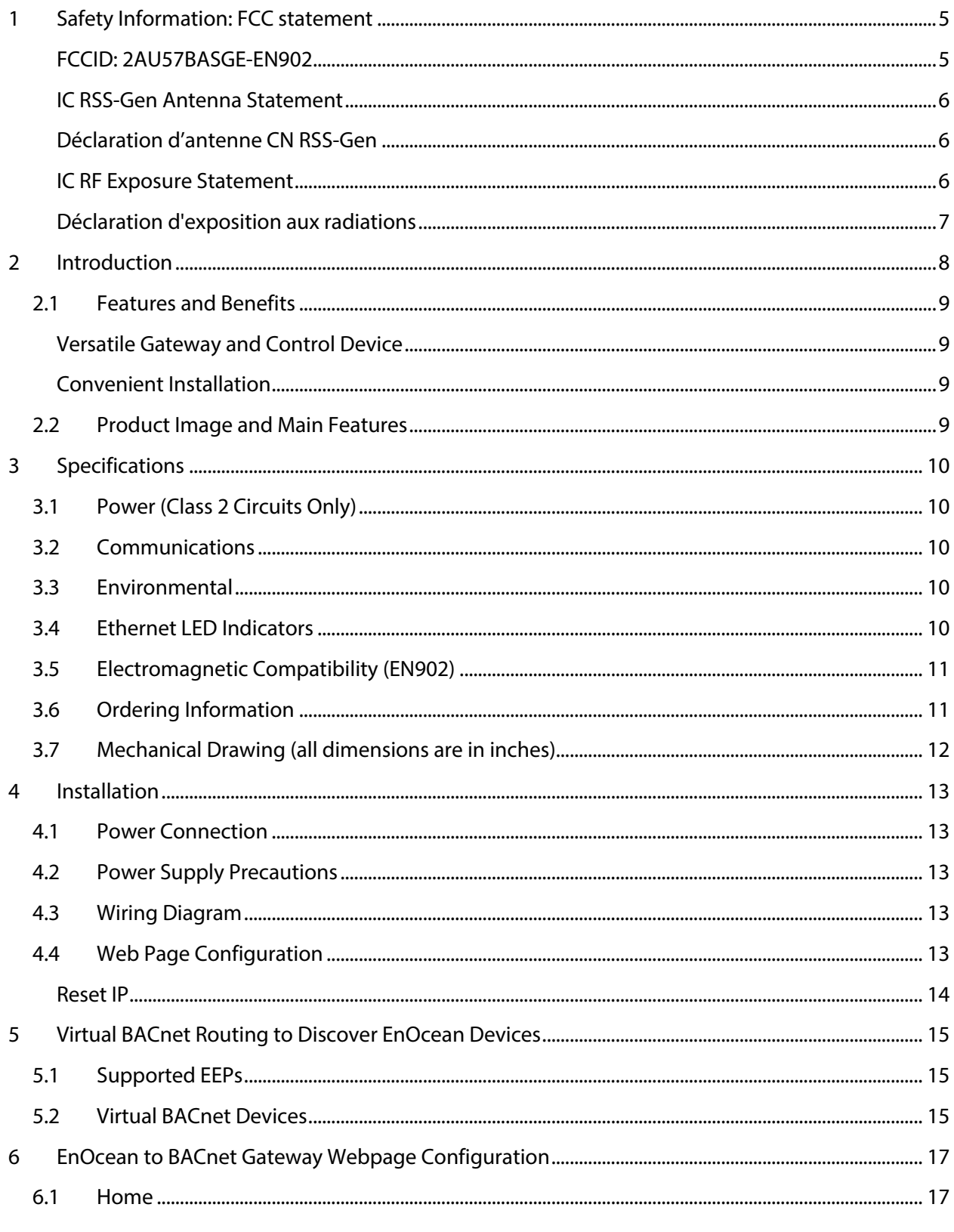

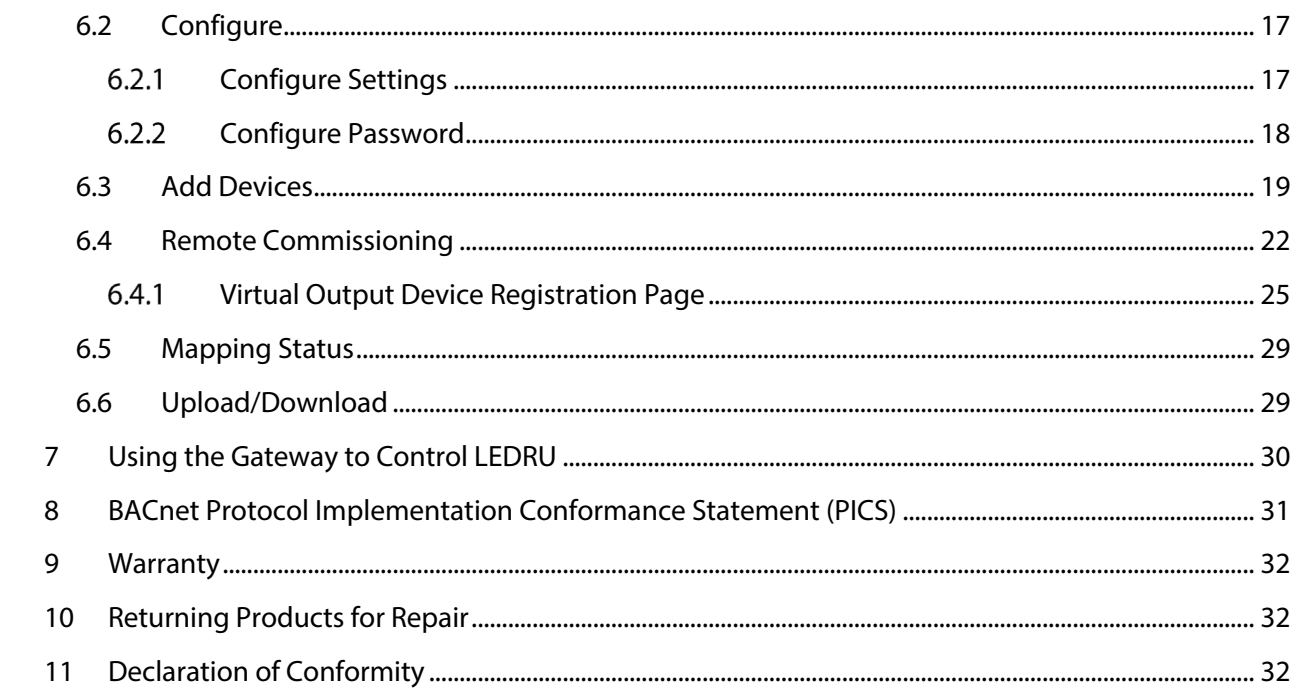

# **1 [Safety Information: FCC stat](#page-31-5)ement**

#### <span id="page-4-2"></span><span id="page-4-1"></span><span id="page-4-0"></span>**FCCID: 2AU57BASGE-EN902**

This equipment has been tested and found to comply with the limits for a Class A digital device, pursuant to Part 15 of the FCC Rules. These limits are designed to provide reasonable protection against harmful interference in a residential installation. This equipment generates, uses and can radiate radio frequency energy and, if not installed and used in accordance with the instructions, may cause harmful interference to radio communications.

However, there is no guarantee that interference will not occur in a particular installation.

If this equipment does cause harmful interference to radio or television reception, which can be determined by turning the equipment off and on, the user is encouraged to try to correct the interference by one or more of the following measures:

- Reorient or relocate the receiving antenna.
- Increase the separation between the equipment and receiver.
- Connect the equipment into an outlet on a circuit different from that to which the receiver is connected.
- Consult the dealer or an experienced radio/TV technician for help.

This equipment complies with FCC radiation exposure limits set forth for an uncontrolled environment.

This equipment must be installed and operated in accordance with provided instructions and the antenna(s) used for this transmitter must be installed to provide a separation distance of at least 20 cm (7.87 in) from all persons and must not be co-located or operating in conjunction with any other antenna or transmitter.

**NOTE:** Any changes or modifications not expressly approved by the grantee of this device could void the user's authority to operate the equipment.

This device complies with Industry Canada license-exempt RSS standard(s). Operation is subject to the following two conditions:

- (1) This device may not cause interference.
- (2) This device must accept any interference, including interference that may cause undesired operation of the device.

Le présent appareil est conforme aux CNR d'Industrie Canada applicables aux appareils radio exempts de licence. L'exploitation est autorisée aux deux conditions suivantes:

- (1) L'appareil ne doit pas produire de brouillage
- (2) L'utilisateur de l'appareil doit accepter tout brouillage radioélectrique subi, même si le brouillage est susceptible d'en compromettre le fonctionnement.
- i. The device for operation in the band 902 MHz is only for indoor use to reduce the potential for harmful interference to co-channel mobile satellite systems.
- ii. The maximum antenna gain permitted for devices in the band 902 MHz shall be such that the equipment still complies with the e.i.r.p. limits specified for point-to-point and nonpoint-to-point operation as appropriate.
- iii. Users should also be advised that high-power radars are allocated as primary users (i.e., priority users) of the bands 902 MHz and that these radars could cause interference and/or damage to LE-LAN devices.
- i. Les dispositifs fonctionnant dans la bande de 902 MHz sont réservés uniquement pour une utilisation à l'intérieur afin de réduire les risques de brouillage préjudiciable aux systèmes de satellites mobiles utilisant les mêmes canaux;
- ii. Pour les dispositifs munis d'antennes amovibles, le gain maximal d'antenne permis (pour les dispositifs utilisant la bande de 902 MHz) doit être conforme à la limite de la p.i.r.e. spécifiée pour l'exploitation point à point et l'exploitation non point à point, selon le cas;
- iii. Les utilisateurs devraient aussi être avisés, d'une part, que les utilisateurs de radars de haute puissance sont désignés utilisateurs principaux (c.-à-d., qu'ils ont la priorité) des bandes de 902 MHz, d'autre part, que ces radars pourraient causer du brouillage et/ou des dommages aux dispositifs de RL-EL.

#### <span id="page-5-3"></span>**IC RSS-Gen Antenna Statement**

<span id="page-5-0"></span>*This radio transmitter (IC: 31004-BASGEEN902) has been approved by Industry Canada to operate with the antenna types listed below with the maximum permissible gain indicated. Antenna types not included in this list, having a gain greater than the maximum gain indicated for that type, are strictly prohibited for use with this device.*

#### <span id="page-5-4"></span><span id="page-5-1"></span>**Déclaration d'antenne CN RSS-Gen**

*Le présent émetteur radio (IC: 31004-BASGEEN902) a été approuvé par Industrie Canada pour fonctionner avec les types d'antenne énumérés ci-dessous et ayant un gain admissible maximal. Les types d'antenne non inclus dans cette liste, et dont le gain est supérieur au gain maximal indiqué, sont strictement interdits pour l'exploitation de l'émetteur.*

#### <span id="page-5-5"></span><span id="page-5-2"></span>**IC RF Exposure Statement**

Radiation Exposure: This equipment complies with IC radiation exposure limits set forth for an uncontrolled environment. This equipment should be installed and operated with a minimum distance of 20 cm (7.87 in) between the radiator and your body.

#### <span id="page-6-1"></span>**Déclaration d'exposition aux radiations:**

<span id="page-6-0"></span>Cet équipement est conforme aux limites d'exposition aux rayonnements IC établies pour un environnement non contrôlé. Cet équipement doit être installé et utilisé avec un minimum de 20 cm de distance entre la source de rayonnement et votre corps.

Approved antenna for EnOcean gateway: BASGE-ANT902 (from Contemporary Controls) Antenna specifications: 50 ohm, gain 2 dBi, efficiency 70% at 902 MHz

Approved antenna for EnOcean gateway: BASGE-ANT902-1M (from Contemporary Controls) Antenna specifications: 50 ohm, gain 0.7 dBi, efficiency 55% at 902 MHz

Antenne approuvée pour la passerelle EnOcean : BASGE-ANT902 (de Contemporary Controls) Spécifications de l'antenne : 50 ohms, gain 2 dBi, efficacité 70 % à 902 MHz

Antenne approuvée pour la passerelle EnOcean : BASGE-ANT902-1M (de Contemporary Controls) Spécifications de l'antenne : 50 ohms, gain 0.7 dBi, efficacité 55 % à 902 MHz

# <span id="page-7-1"></span><span id="page-7-0"></span>**2 Introduction**

The EnOcean to BACnet Gateway provides the systems integrator with a flexible building block when integrating EnOcean wireless devices to BACnet/IP networks or expanding the number of EnOcean points in an existing building automation system. Thanks to virtual routing technology, the EnOcean to BACnet gateway seamlessly discovers and connects to EnOcean devices and makes them appear as individual BACnet-compliant devices. The gateway creates a set of BACnet objects, specific for each EnOcean Equipment Profile (EEP), and decodes the received EnOcean data into standard BACnet objects, such as analog-inputs for temperatures, humidity, light levels, etc. and multistate objects for EnOcean values that represent multiple states, for easy integration to BACnet system - saving the head-end from decoding the transmitted EnOcean data.

The EnOcean to BACnet Gateway can be DIN-rail or panel mounted requiring one 10/100 Mbps Ethernet connection, and 24 VAC/VDC power. Its half-wave rectified power supply allows sharing of power with other half-wave devices. The gateway can also remotely configure EnOcean devices which support EnOcean remote configuration.

The 1.x EnOcean to BACnet gateway allowed the discovery of EnOcean devices (sensors, switches, etc.) and have their transmitted data mapped to BACnet devices and objects. Each EnOcean device appears as a separate BACnet device using the EnOcean to BACnet gateway.

The EnOcean devices can also be manually entered into the gateway. The gateway provides the status of each EnOcean device and can display the last transmitted value from the EnOcean device.

The 2.x EnOcean to BACnet gateway provides all the features of the 1.x version along with additional features. In the 2.x firmware the gateway provides bi-directional EnOcean ability. The gateway can be used to create virtual output EnOcean devices. These devices reside in the gateway. Each virtual device will create a BACnet device which can be written via BACnet. Once written, the gateway will transmit EnOcean messages, acting as the virtual EnOcean device. The virtual device can be bound to real EnOcean output devices, or it can be placed in the Link Table of remote commissionable devices, such as the EnOcean Inc. LEDRU.

The 2.x gateway also provides the ability to discover EnOcean devices which support remote commissioning. Once they are discovered their Link Table can be modified. Also, the virtual output EnOcean devices can be added to their Link Table. This allows the gateway to control remote commissionable devices from BACnet writes targeted to the gateway's virtual output devices.

#### <span id="page-8-1"></span><span id="page-8-0"></span>**2.1 Features and Benefits**

#### <span id="page-8-6"></span><span id="page-8-5"></span>**Versatile Gateway and Control Device**

- Bidirectional gateway functionality between EnOcean Wireless and BACnet/IP
- EnOcean device discovery with built-in EEP
- Remote commissioning of link tables and configuration settings
- Each EnOcean device appears as virtual BACnet device to aid in integration
- Received EnOcean data is decoded into standard BACnet objects
- Built-in EnOcean Device Profiles for seamless integration
- <span id="page-8-2"></span>• Webpage configuration—no external tools or software required

#### <span id="page-8-7"></span>**Convenient Installation**

- 10/100 Mbps Ethernet with auto-negotiation and Auto-MDIX
- 24 VAC/VDC powered
- DIN-rail or panel mounting
- EnOcean SMA connector provides flexible antenna options

#### <span id="page-8-3"></span>**2.2 Product Image and Main Features**

<span id="page-8-4"></span>The SMA connector supports a stick antenna (as shown in the product image below) or an antenna with 2 m cable for mounting the antenna outside the control cabinet.

<span id="page-8-8"></span>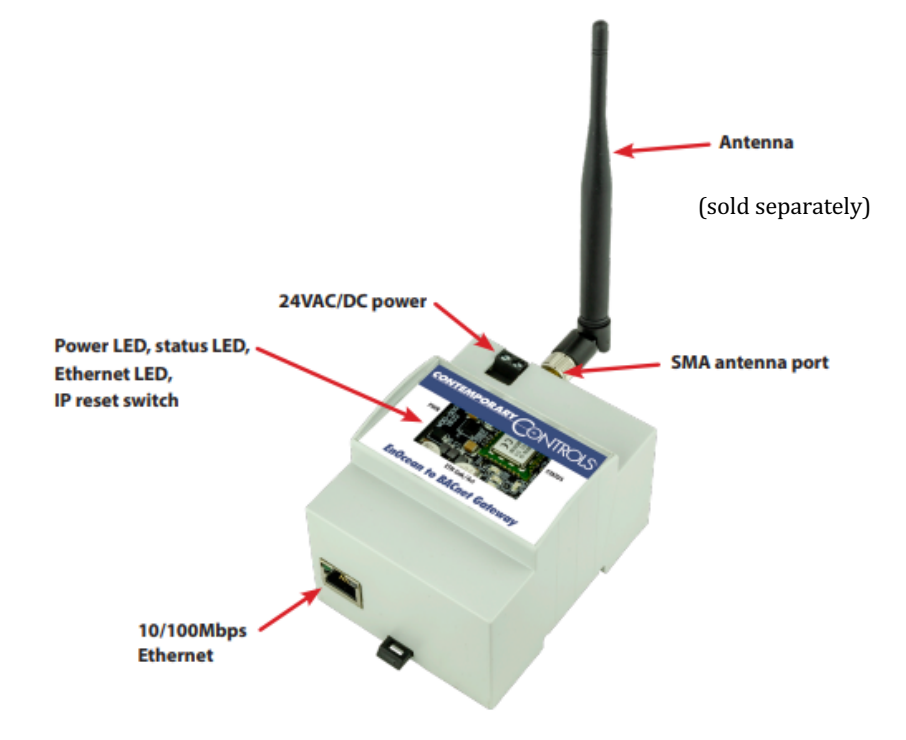

# <span id="page-9-4"></span>**3 Specifications**

## <span id="page-9-0"></span>**3.1 Power (Class 2 Circuits Only)**

<span id="page-9-5"></span>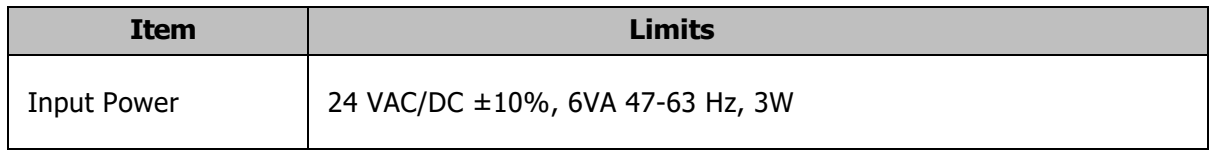

#### <span id="page-9-1"></span>**3.2 Communications**

<span id="page-9-6"></span>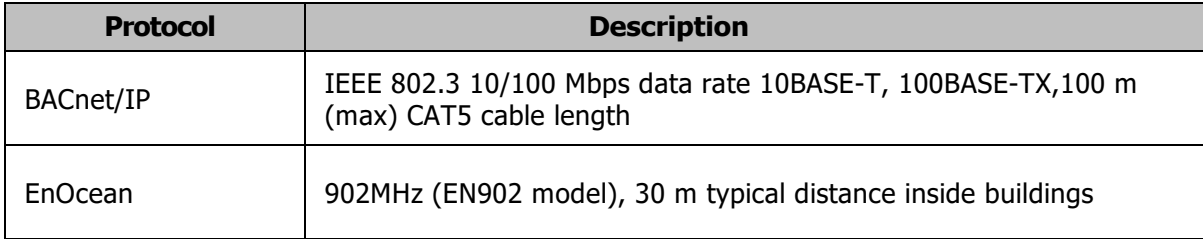

#### <span id="page-9-2"></span>**3.3 Environmental**

<span id="page-9-7"></span>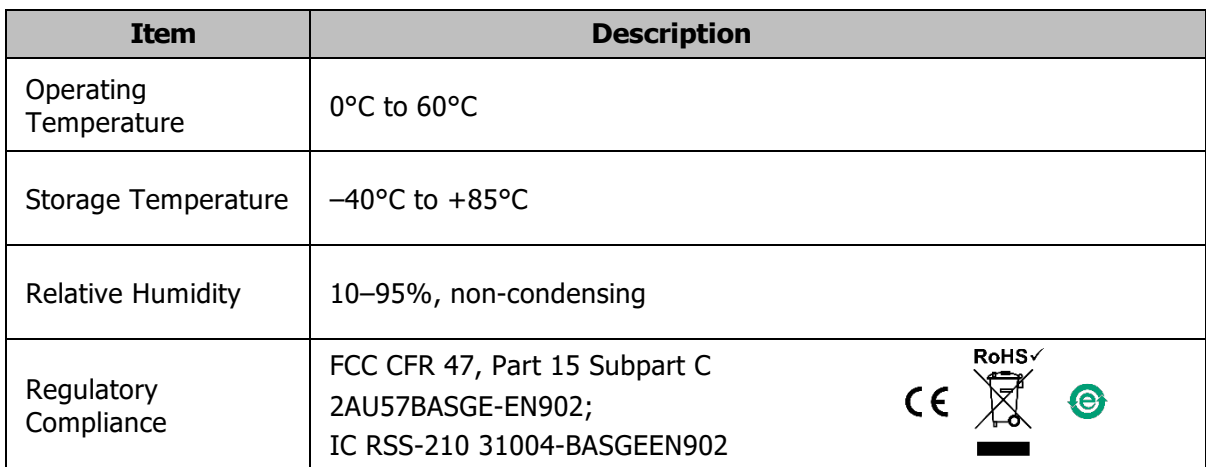

#### <span id="page-9-3"></span>**3.4 Ethernet LED Indicators**

<span id="page-9-8"></span>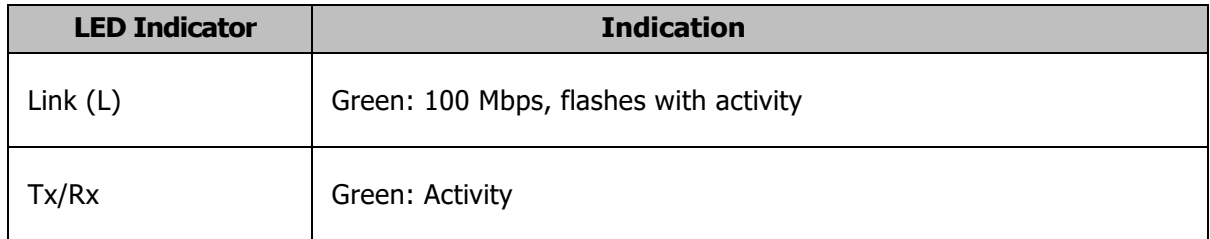

#### <span id="page-10-0"></span>**3.5 Electromagnetic Compatibility (EN902)**

<span id="page-10-2"></span>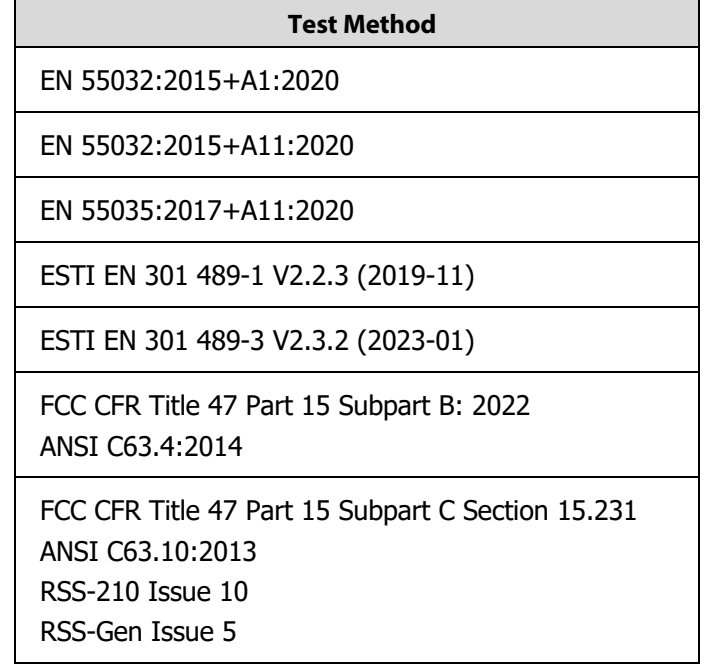

## <span id="page-10-1"></span>**3.6 Ordering Information**

<span id="page-10-3"></span>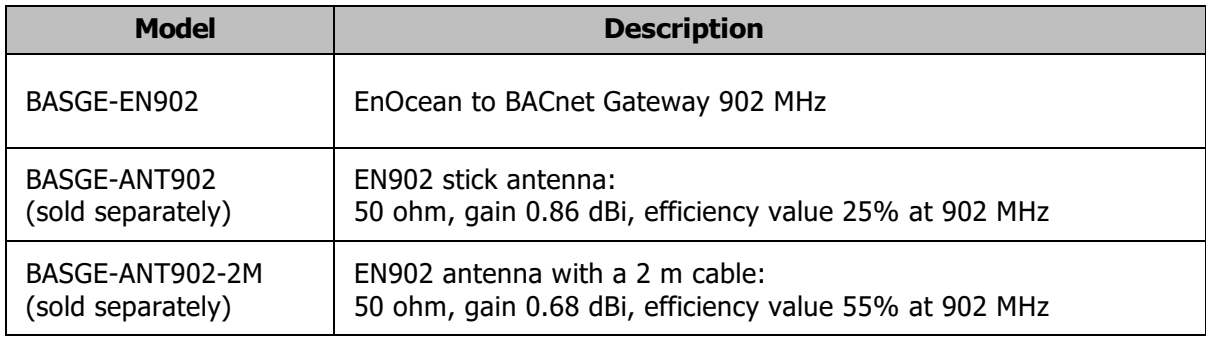

## <span id="page-11-1"></span><span id="page-11-0"></span>**3.7 Mechanical Drawing (all dimensions are in inches)**

Wiring: 16 to 18 AWG wires or 1.5mm<sup>2</sup> wires

Mounts directly onto panel or DIN rail.

Width: 3.56 in

Height: 2.44 in

Depth: 2.81 in

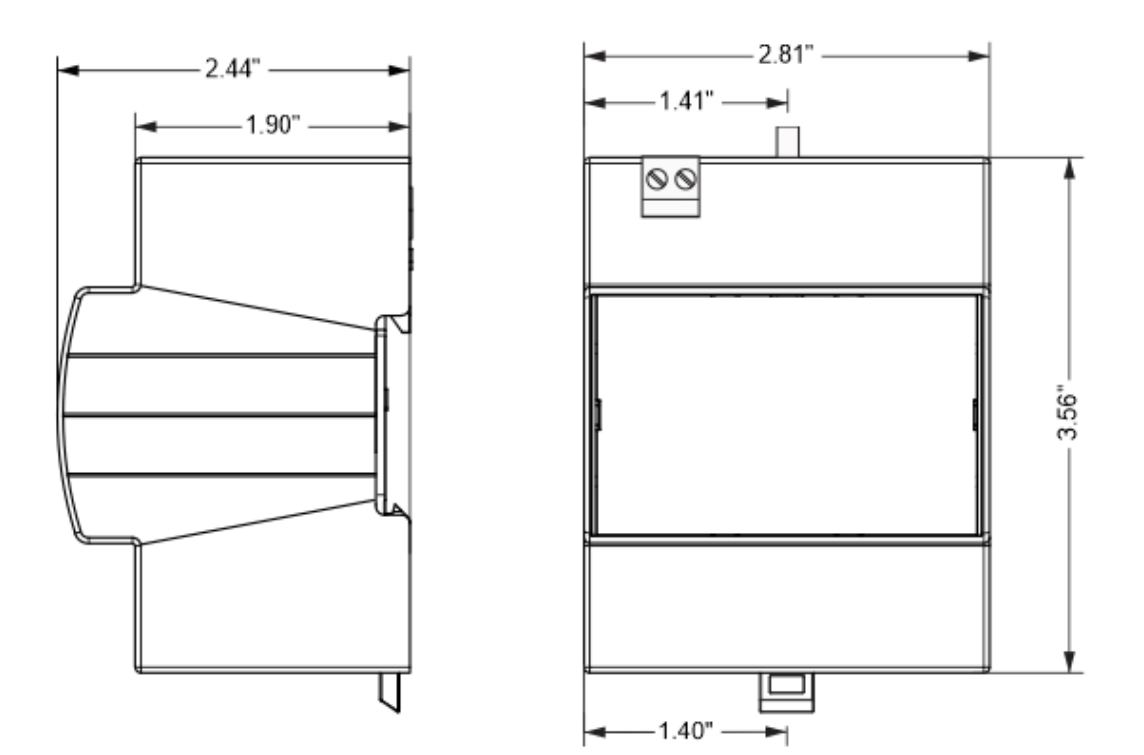

# <span id="page-12-5"></span><span id="page-12-0"></span>**4 Installation**

#### <span id="page-12-6"></span><span id="page-12-1"></span>**4.1 Power Connection**

The EnOcean to BACnet Gateway requires 24 VAC or 24 VDC while drawing no more than 6 VA of power. The recommended conductor size is 16–18 AWG. COM is directly connected to zero volts and the chassis is DC isolated from zero volts. Input connections are reverse-polarity protected. See figure below for power options.

#### <span id="page-12-2"></span>**4.2 Power Supply Precautions**

Internally, this device utilizes a half-wave rectifier and therefore can only share the same AC power source with other half-wave rectified devices. Sharing a common DC power source is also possible. Sharing AC power with fullwave rectified devices is NOT recommended. Devices powered from a common AC source could be damaged if a mix of half-wave and full-wave rectified devices exists.

<span id="page-12-7"></span>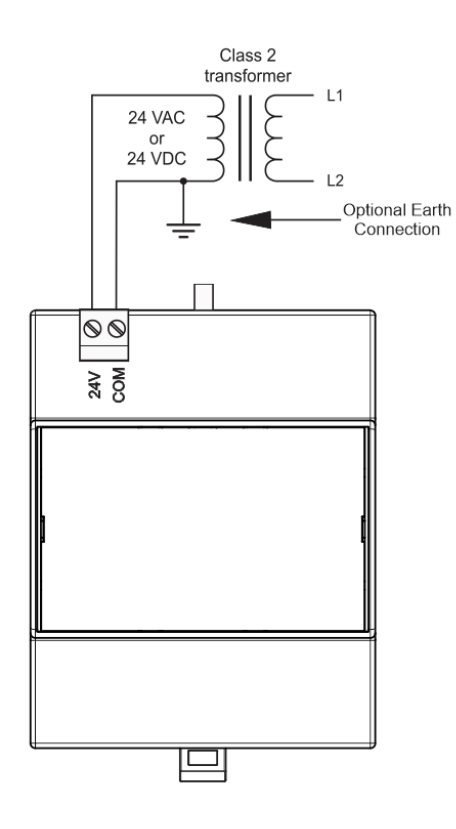

#### <span id="page-12-8"></span><span id="page-12-3"></span>**4.3 Wiring Diagram**

#### <span id="page-12-9"></span><span id="page-12-4"></span>**4.4 Web Page Configuration**

The EnOcean to BACnet Gateway contains an interactive web server accessible from any Internetcompatible PC on the local network with recent versions of most standard web browsers such as Microsoft Internet Explorer, Microsoft Edge, Mozilla Firefox, or Google Chrome installed.

To configure the gateway initially, connect it to your Windows PC using an Ethernet cable and set the PC's IP and subnet mask in Local Area Connection –> Properties. In the Internet Protocol Version 4 (TCP/IPv4) settings of your Windows PC, specify an IP address and a Subnet mask in the same subnet as the gateway (e.g., 192.168.92.5 /24).

- EnOcean to BACnet Gateway's factory-programmed default IP address: 192.168.92.68 with a Class C subnet mask of 255.255.255.0 (/24).
- User Name and Password: admin/admin

#### <span id="page-13-1"></span>**Reset IP**

<span id="page-13-0"></span>Remove the top cover, locate the reset IP switch (see picture) and while the unit is powered press for 10 seconds. The unit will reboot, and you can access it via the IP address and user name/password defaults shown above. Please wait 30 seconds for the gateway to complete its booting process

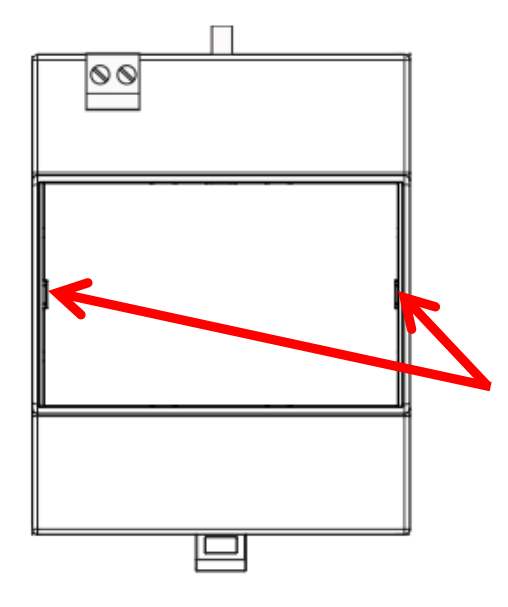

Use a flat head screwdriver at either of these two locations to take off the top cover.

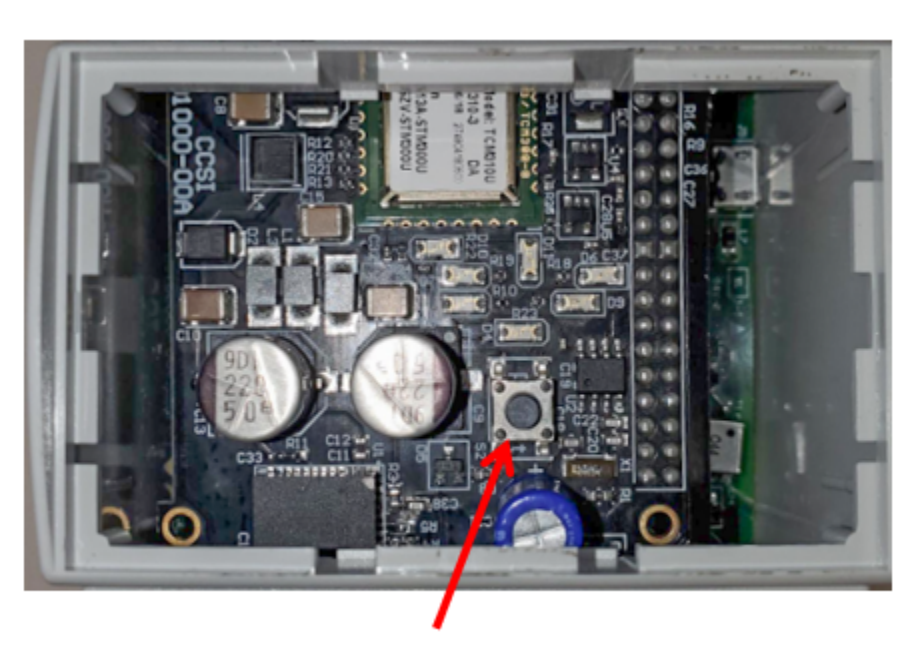

Reset IP

# <span id="page-14-3"></span><span id="page-14-0"></span>**5 Virtual BACnet Routing to Discover EnOcean Devices**

You can discover EnOcean devices or manually enter them into the gateway via the EnOcean to BACnet gateway webpages. You will select the appropriate EEP for each EnOcean device.

#### <span id="page-14-4"></span><span id="page-14-1"></span>**5.1 Supported EEPs**

The EEP defines how the data is structured in the EnOcean message. The EnOcean to BACnet Gateway supports input and output EEPs. An input EEP is for a device that transmits EnOcean messages, and the gateway brings that data to BACnet.

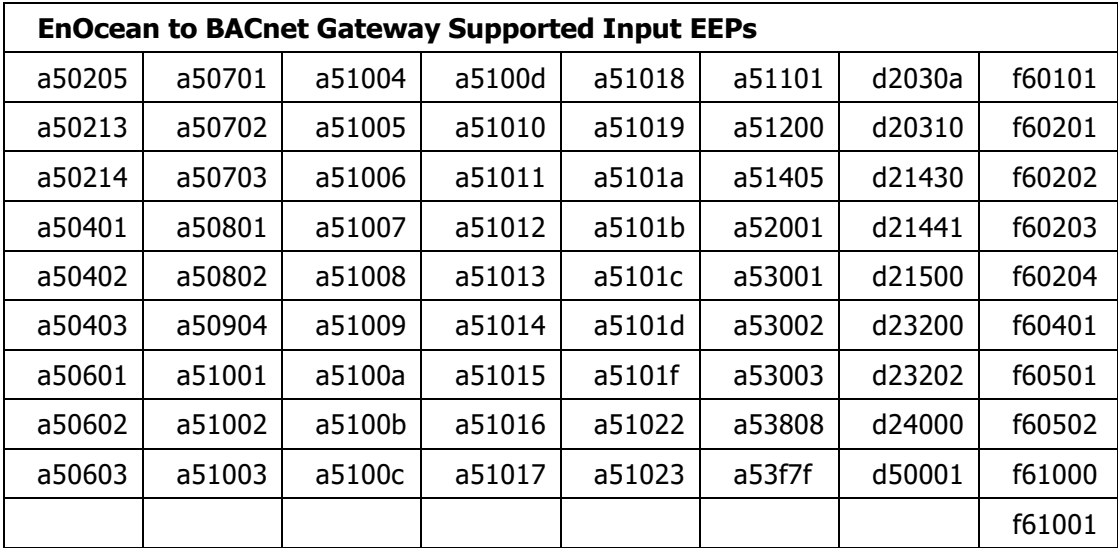

#### <span id="page-14-5"></span><span id="page-14-2"></span>**5.2 Virtual BACnet Devices**

Once entered into the gateway, a virtual input BACnet device will be created and can be discovered from a BACnet client or head-end. This virtual BACnet device will have appropriate BACnet objects to expose the data provided by the EnOcean device, such as Analog-Input objects for temperatures, humidity, light levels, etc. and multistate objects for conditions reported by the EnOcean device and binary objects for simple on/off EnOcean status. Each device will also have an RSSI object which provides the signal strength for the last received EnOcean message from the associated EnOcean device. It will also have a Minutes after Last Reception object which will indicate when the gateway last received a message from the EnOcean device. A value of "-1" indicates it never received a message since it last powered up. These are only for EnOcean input devices such as sensors, rocker switches, etc. Virtual output devices will not have these objects. The gateway will refresh the values in these objects when new EnOcean messages are received. A COV subscription can also be used to keep the BACnet client up to date with the changing data in these objects.

With the BACnet protocol, physical BACnet devices are assigned unique device instances. In this way, any BACnet device within the same BACnet internetwork can be uniquely identified. Accommodations must be made for non-BACnet compliant devices such as EnOcean devices but the ability to uniquely identify each EnOcean device within the BACnet internetwork can be retained thanks to the EnOcean to BACnet gateway and the concept of virtual networking. Collectively, all the selected EnOcean devices are assigned to a virtual BACnet network number during configuration. Using the concept of virtual BACnet routing, each uniquely addressed EnOcean device appears as an individual BACnet device with a unique BACnet device instance assignment. Within this BACnet device are a collection of BACnet objects that relate to the data the EnOcean devices transmit.

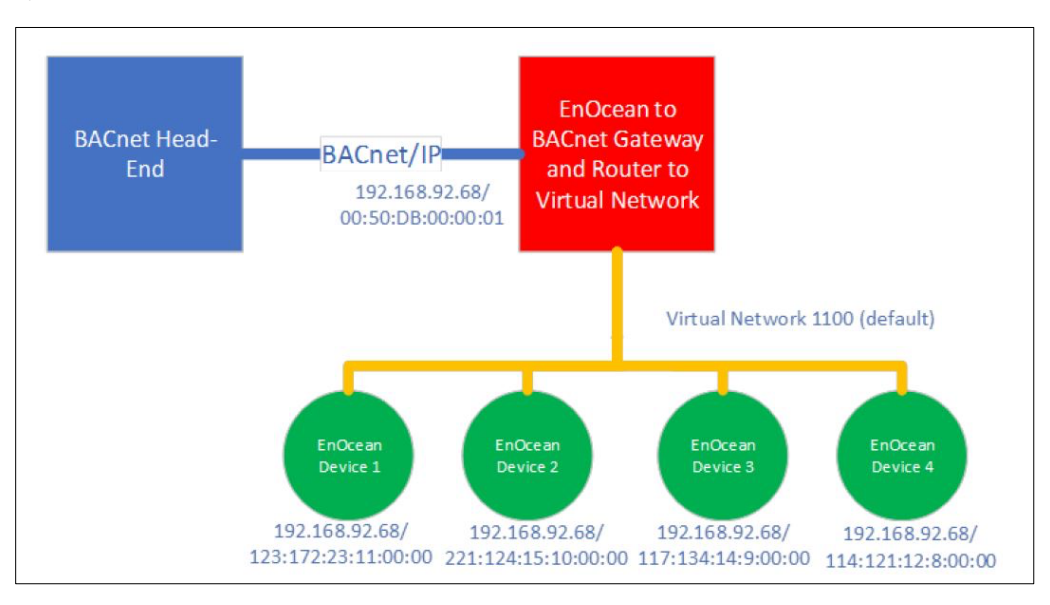

The BACnet head-end sees the EnOcean devices as standard BACnet devices through the EnOcean to BACnet Gateway, which acts as a BACnet router to the virtual network containing the EnOcean devices. Each EnOcean device has the IP address of the gateway and appears to be on network 1100 with an automatic BACnet MAC address.

# <span id="page-16-0"></span>**6 EnOcean to BACnet Gateway Webpage Configuration**

#### <span id="page-16-5"></span><span id="page-16-3"></span><span id="page-16-1"></span>**6.1 Home**

The gateway can be fully configured from the Home page.

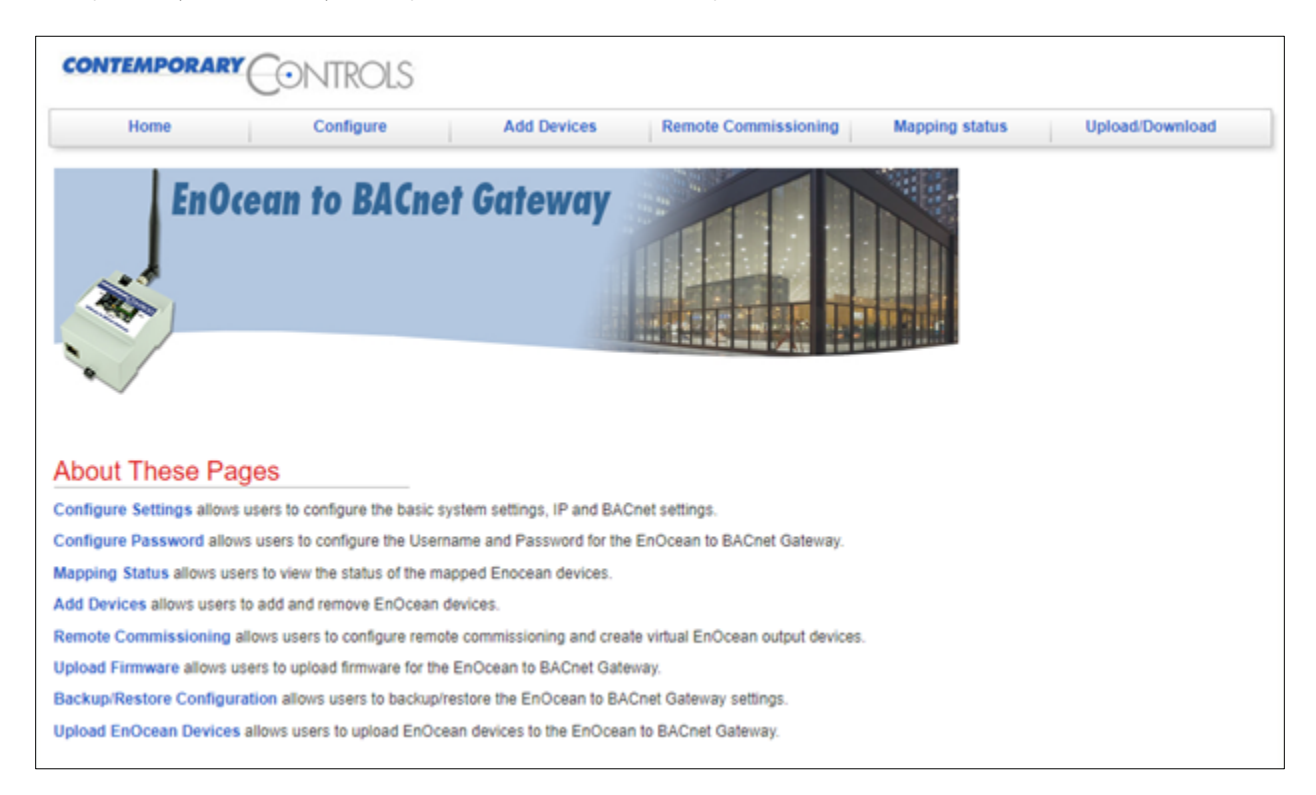

#### <span id="page-16-4"></span><span id="page-16-2"></span>**6.2 Configure**

#### <span id="page-16-7"></span><span id="page-16-6"></span>**Configure Settings**

From the Configure web page, select **Configure Settings** to change the BACnet & IP settings of the gateway. The gateway will route BACnet data to virtual BACnet devices it creates on the network corresponding to EnOcean devices created or added on the gateway webpage. The virtual network number is unique as this is the network which the gateway will route to for its created BACnet devices. The "Gateway Address" is the address of the IP router which is used to reach other subnets or the Internet. If the EnOcean to BACnet gateway's traffic is not being routed through IP routers, then leave this at 0.0.0.0. The BACnet device instance is the BACnet device object instance used by the gateway. UDP port is the BACnet UDP port used for BACnet communications to the gateway. BBMD IP address is the IP address of the BBMD which the gateway will register as a foreign device if this is required by your network. If not leave this value at 0.0.0.0. ReadPropertyMultiple support can be disabled or enabled. Disable this option if the gateway is communicating through MS/TP networks. COV interval controls how often a COV notification can be sent by the gateway.

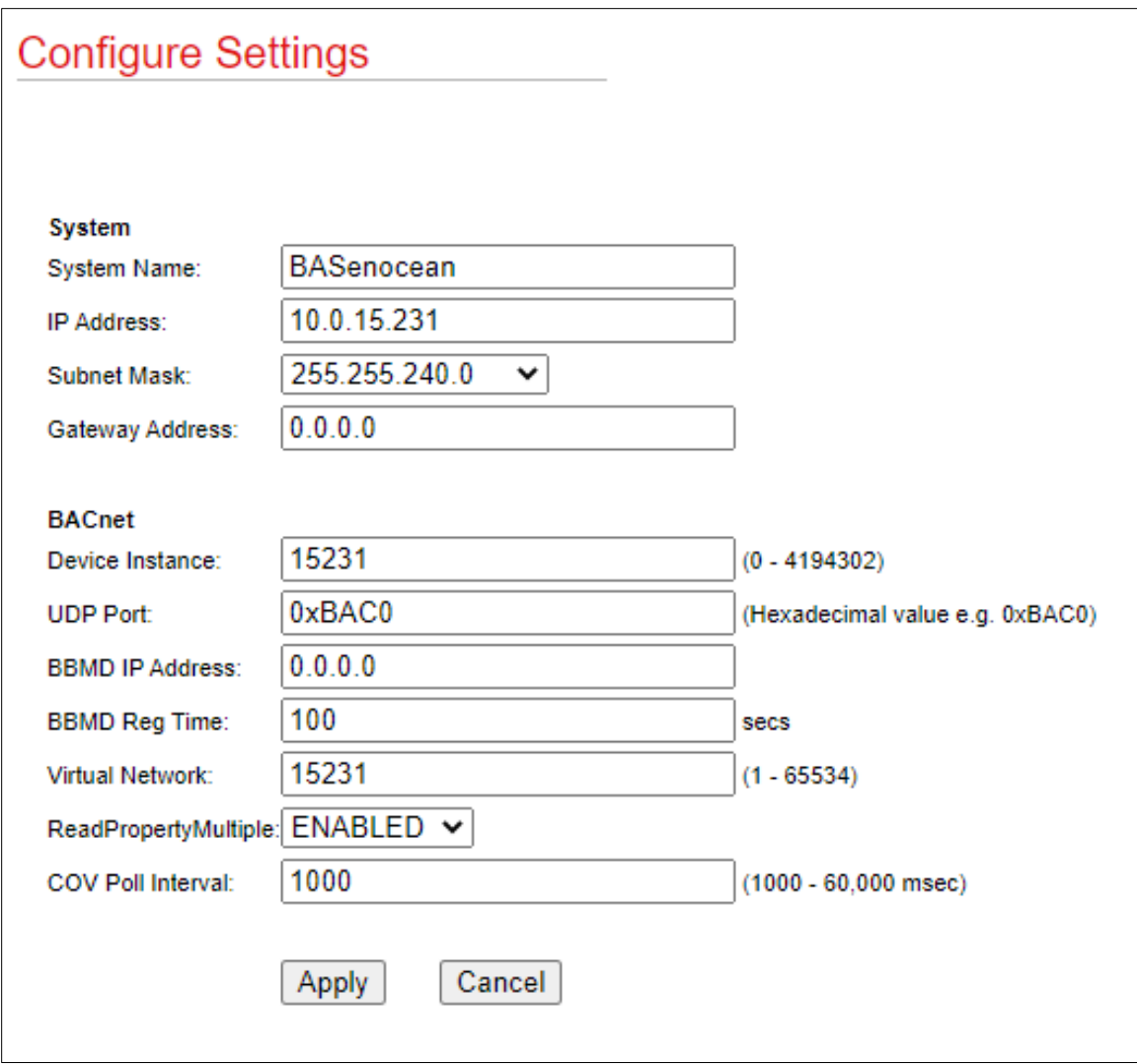

#### <span id="page-17-1"></span><span id="page-17-0"></span>**Configure Password**

The **Configure Password** option allows the configuration of the user ID and password. If the IP address or user ID/password of the gateway is lost, press the IP reset button on gateway. This button is located under the cover of the gateway. Press it for 10 seconds and the gateway will reboot. The IP address will change to 192.168.92.68, and the user ID/password will be admin/admin. All other BACnet settings will also return to factory settings. Please wait 30 seconds for the reboot to complete. Then connect to the gateway and modify these settings.

#### <span id="page-18-1"></span><span id="page-18-0"></span>**6.3 Add Devices**

The Add Devices webpage can be used to manually enter EnOcean devices or to discover EnOcean devices. To manually enter a device the EURID (manufacturer set unique EnOcean ID) and EEP (type of EnOcean device—usually provided by the manufacturer of the device) must be known. Enter a unique BACnet ID or device instance to be used in the gateway when it creates a BACnet device to carry the data from the EnOcean device. The name value is the unique BACnet device object name to be used in the same BACnet device.

When discovering EnOcean devices, click the **Start Discovery** button. Activate your EnOcean device by pressing it's **Learn** button or perform other activities that cause the EnOcean device to transmit. When the device's EURID appears in the list of discovered devices, click **Stop Discovery** and fill out the provided form. Previously registered EnOcean devices will not appear in the list of discovered devices.

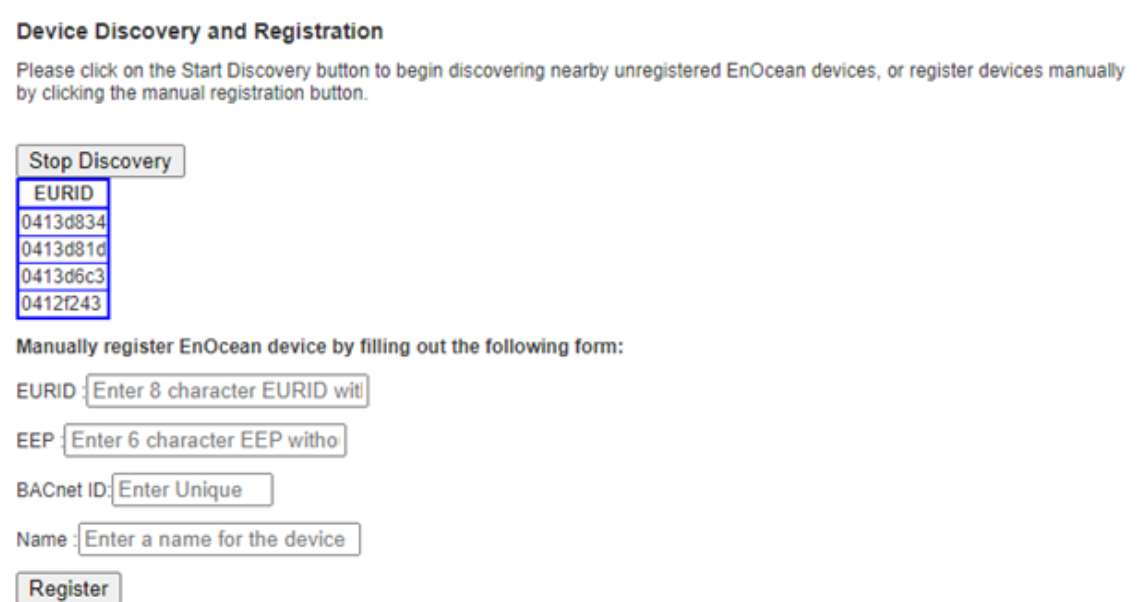

Select the devices to enter into the gateway by checking the box in the Select column. Select the appropriate EEP value from the drop down. This should be provided by the EnOcean device manufacturer. If the EEP for your device is not shown, contact Contemporary Controls, and we can provide you with additional EEPs for your device.

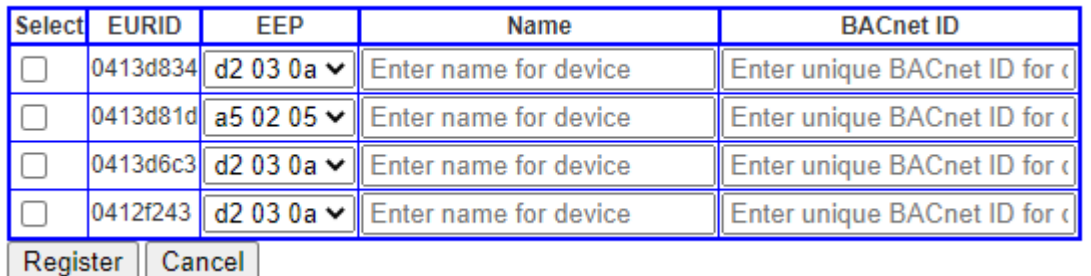

Enter the selected BACnet device object name and BACnet device ID (BACnet device object instance). Then click the **Register** button. After registering your devices, they should appear in the list of registered devices.

You can select a device in the registered devices list to remove it from the list by clicking the provided delete button. The devices with a "Real" type are EnOcean sensors or EnOcean transmitting devices. The "Virtual" devices are virtual EnOcean output devices. Instructions on how to add, edit, and remove registered devices will be discussed in the next section, **Remote Commissioning**.

Entered devices will appear in BACnet after a reboot of the gateway. To reboot the gateway, go to the Upload/Download menu on the Home page and select **Backup/Restore**, then click the **Update** button.

#### **Registered Devices**

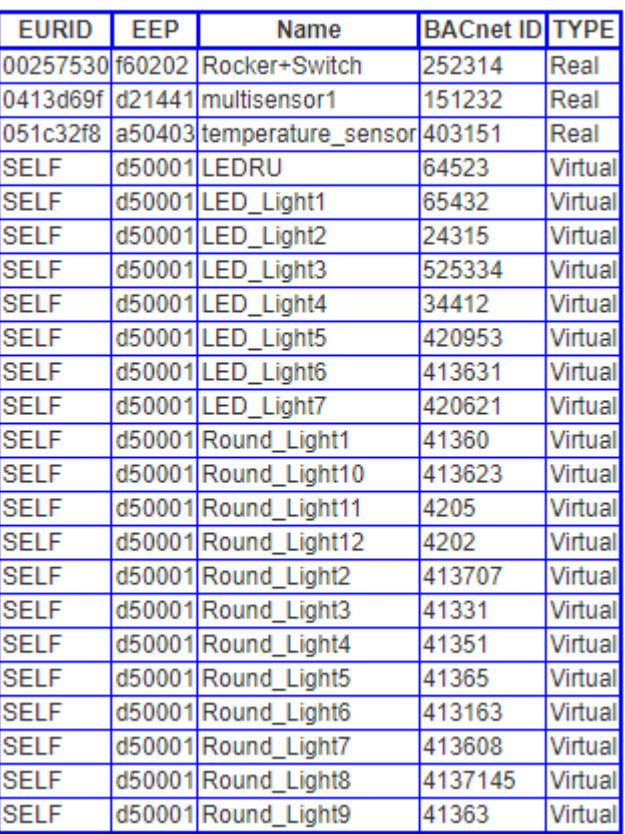

The following image shows three devices which were located using the BACnet Discovery Tool (BDT). The BASenocean device (Device 0015231) has no objects except for a device object. The multisensor1 (Device 0015232) has BACnet objects for the EnOcean data provided by this sensor. The BACnet data will contain the latest information transmitted by the EnOcean device.

#### Device 0015231: BASenocean at 10.0.15.231:bac0 Device 0403151: temperature\_sensor at 10.0.15.231:bac0 on net 15231 with MAC 248:50:28:05:00:( Device 0151232: multisensor 1 at 10.0.15.231:bac0 on net 15231 with MAC 159:214:19:04:00:00

The image to the right shows the latest information transmitted by the EnOcean device (0151232), which includes temperature, humidity, illumination, sensor status, x, y, z acceleration data, magnetic contact status, RSSI and minutes after last EnOcean reception. RSSI is a signal strength indication. If the value is "0" then, no messages have been received from the EnOcean device. The less negative the value, the greater its strength. For example," -40" is stronger than "-60." The "Minutes after last reception" is the number of minutes since the gateway received an EnOcean message from this device. If the value is "-1," then no messages have been received since the gateway has started.

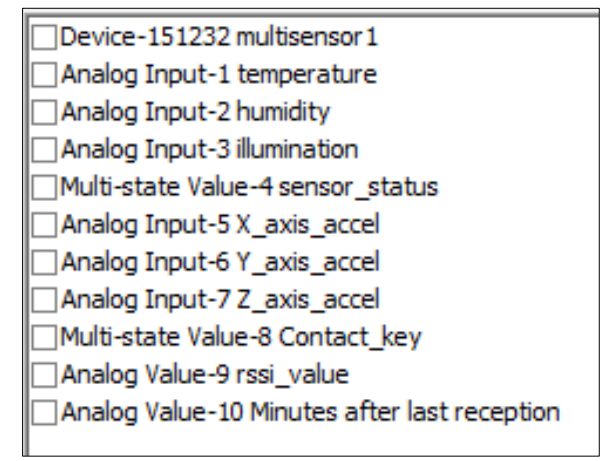

The multisensor has one multistate value object. BACnet multistate objects cannot have the value 0. The the EEP document on the EnOcean Alliance website shows sensor status ranges from 0 to 2 for D2-14-41 (see below). Because the multistate cannot have a 0 value, this object will range from 1-3 in the gateway, where 1 indicates the periodic update, 2 is the threshold that 1 exceeded, and 3 is the threshold 2 exceeded value. Some BACnet tools will give you the multistate string and not the value so you will not see this issue. However, if your BACnet tool provides the integer value of the multistate, then you will see this change from the EEP. The mapping status webpage will only show the integer value of the multistate. BDT below shows both the integer value and the multistate string.

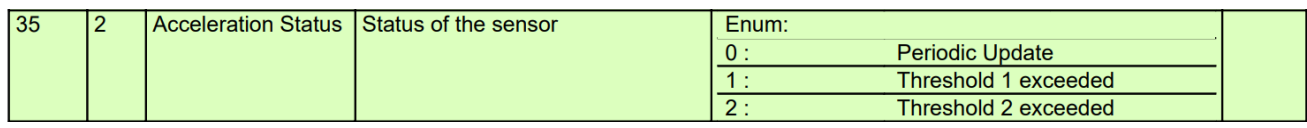

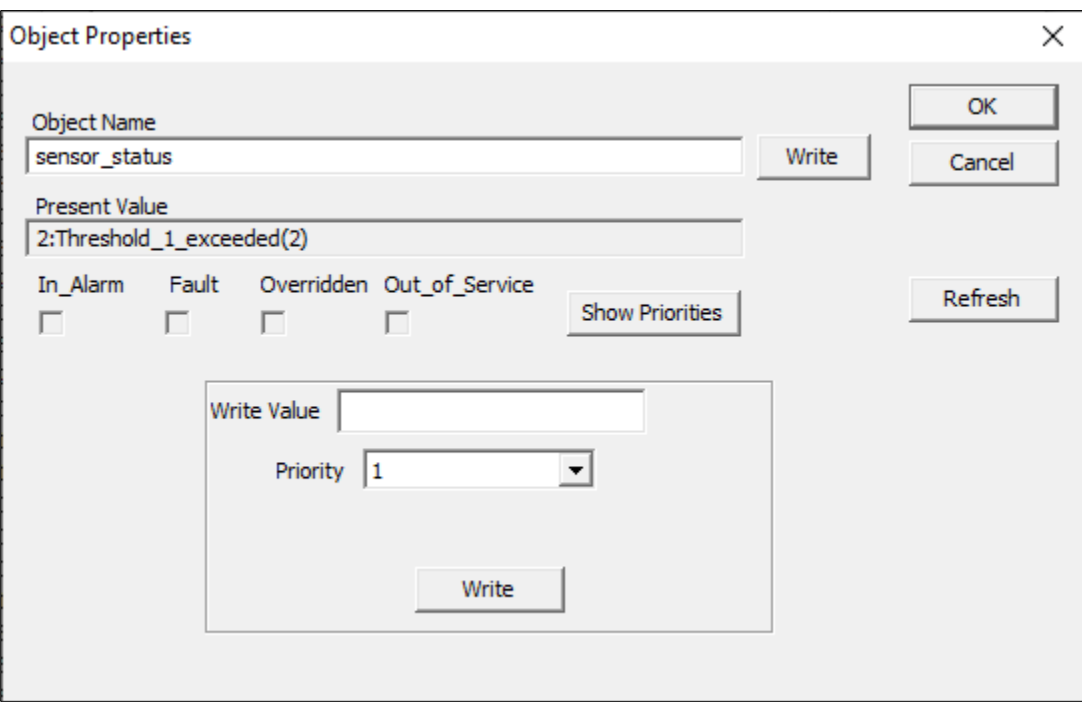

#### <span id="page-21-1"></span><span id="page-21-0"></span>**6.4 Remote Commissioning**

The Remote Commissioning webpage can be used to remotely commission or configure an EnOcean device, configure virtual EnOcean output devices, or have the gateway transmit a learn message on behalf of a virtual EnOcean output device.

To perform remote commissioning, enter in the unlock code for your EnOcean devices. The default value is used by default with devices from EnOcean, Inc. Click the **Start Discovery** button and the list of devices should appear. Only remote commissionable devices can be discovered.

#### **Controller Discovery and Remote Commissioning**

Please click on the Start Discovery button to begin discovering nearby EnOcean Controllers

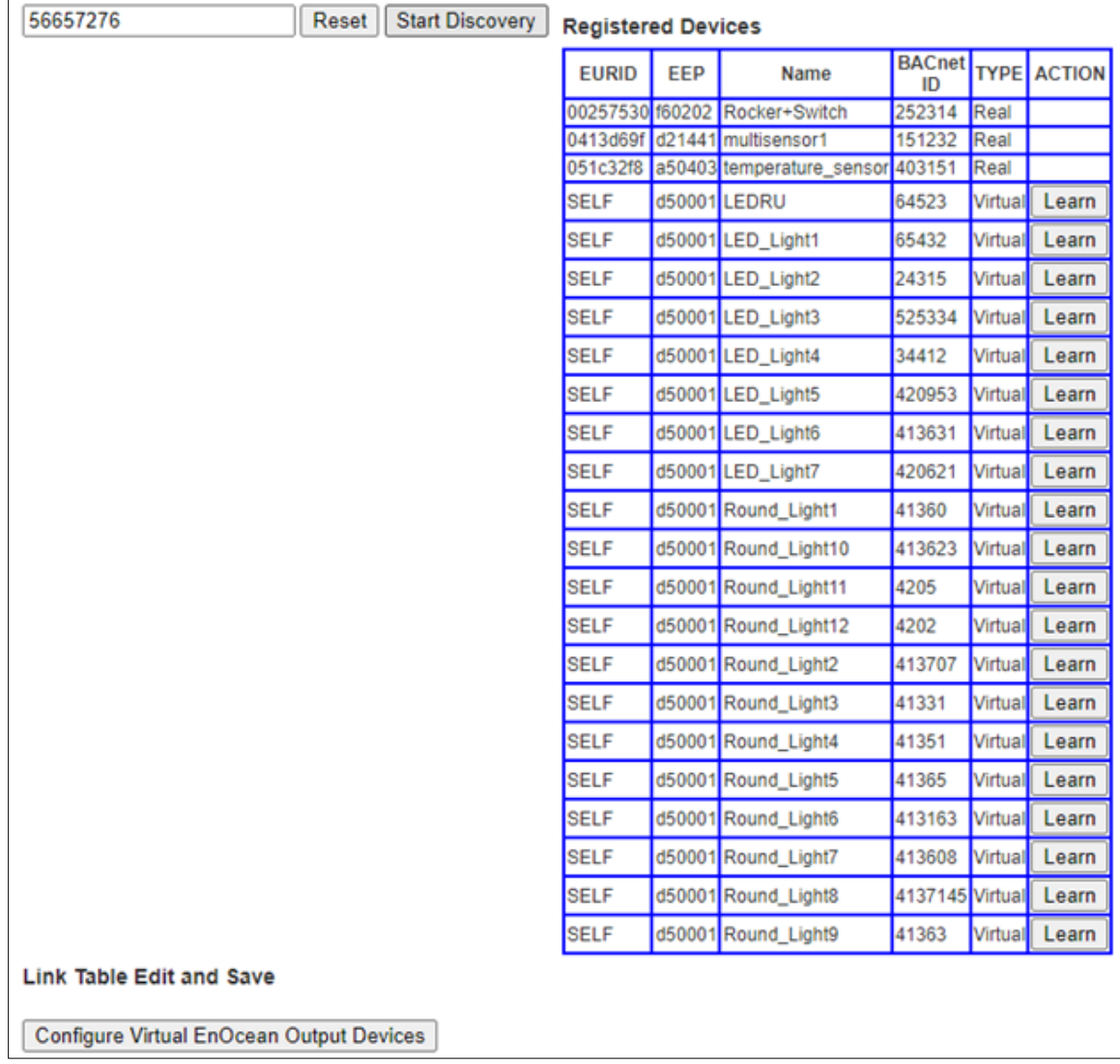

Click **Stop Discovery** when your devices are discovered.

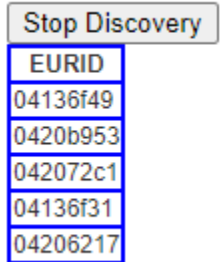

After you click **Stop Discovery**, you will see a form which allows you to work with the discovered devices. Click the **Locate** button to have the EnOcean device toggle its state to help you verify that you have selected the correct device. For example, if this is an EnOcean relay it will toggle the relay on and off. Click the **Download Link Table** button to view and modify the Link Table in this device. This will take about 30 seconds to complete.

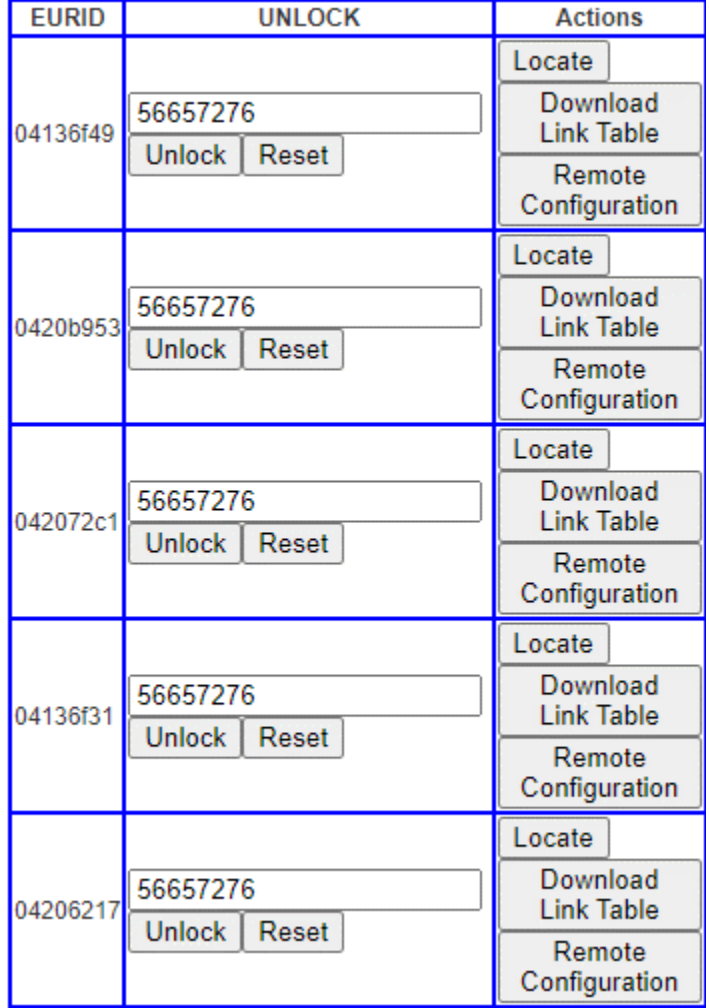

When the Link Table appears, you can delete entries in the table by selecting a device in the table and then clicking the provided **Delete** button (unlink or delete will remote this entry). Then click the **Save changes to controller** button when prompted.

| Link table for device: 04136f49   |    |                    |  |  |
|-----------------------------------|----|--------------------|--|--|
| DIRECTION INDEX EURID EEP CHANNEL |    |                    |  |  |
| 00                                | 00 | fee8abd6 f60202 01 |  |  |
| 00                                | 01 | 002c958f f60202 00 |  |  |
| 00                                | 02 | 0036dc1b f60202 02 |  |  |
| 00                                | 03 | 002c958f f60202 01 |  |  |
| 00                                | 04 | 051329d1 a53808 01 |  |  |

**Link Table Edit and Save** 

To add entries to the Link Table, select devices in your Registered Devices list. After selecting a device, it should appear in the Link Table on the webpage. Click **Save changes to controller** to complete the process. If you select a real EnOcean device, this device can be used to control this EnOcean device. Make sure you select a device which is compatible with your device. If you select a virtual device, then the gateway can be used to control the remote commissionable EnOcean device.

You can use the **Remote Configuration** button to configure the settings in EnOcean devices that support this feature. If the option is grayed out, then this is not supported on the EnOcean device, or the gateway does not contain a compatible DDF file for this device. Request this file from your device manufacturer and Contemporary Controls can assist in getting this into the gateway. Once selected, a new webpage will appear which will allow you to configure the settings of the remote configurable device. Click the **include in the next get/set operation** checkbox for any changed values. Then click the **Set Device Configuration** button to store these settings to the EnOcean device.

#### Click the **Configure Virtual EnOcean Output**

**Devices** button at the bottom of the page. This will open the Virtual Output Device Registration page.

<span id="page-24-1"></span>Configure Virtual EnOcean Output Devices

#### <span id="page-24-0"></span>**Virtual Output Device Registration Page**

You can add or delete virtual EnOcean output devices on the Virtual Output Device Registration page. The gateway provides two types of BACnet devices. When you add sensor type devices or EnOcean devices which normally only transmit, the gateway will create BACnet devices that carry the EnOcean data transmitted by these devices and received by the gateway. This BACnet device will have readonly BACnet object types (Analog Input, Binary Input, Multistate Input, etc.). The second type of BACnet device is the virtual EnOcean output device. The virtual EnOcean output device is a BACnet device that, when written via BACnet, will cause the gateway to transmit EnOcean data. This BACnet device will have BACnet objects which can be written (Analog Output, Binary Output, Multistate Output, etc.). The virtual EnOcean output device would be used to control EnOcean devices which can receive EnOcean transmissions. For example, the gateway can be used to control the EnOcean Inc., LEDRU relay.

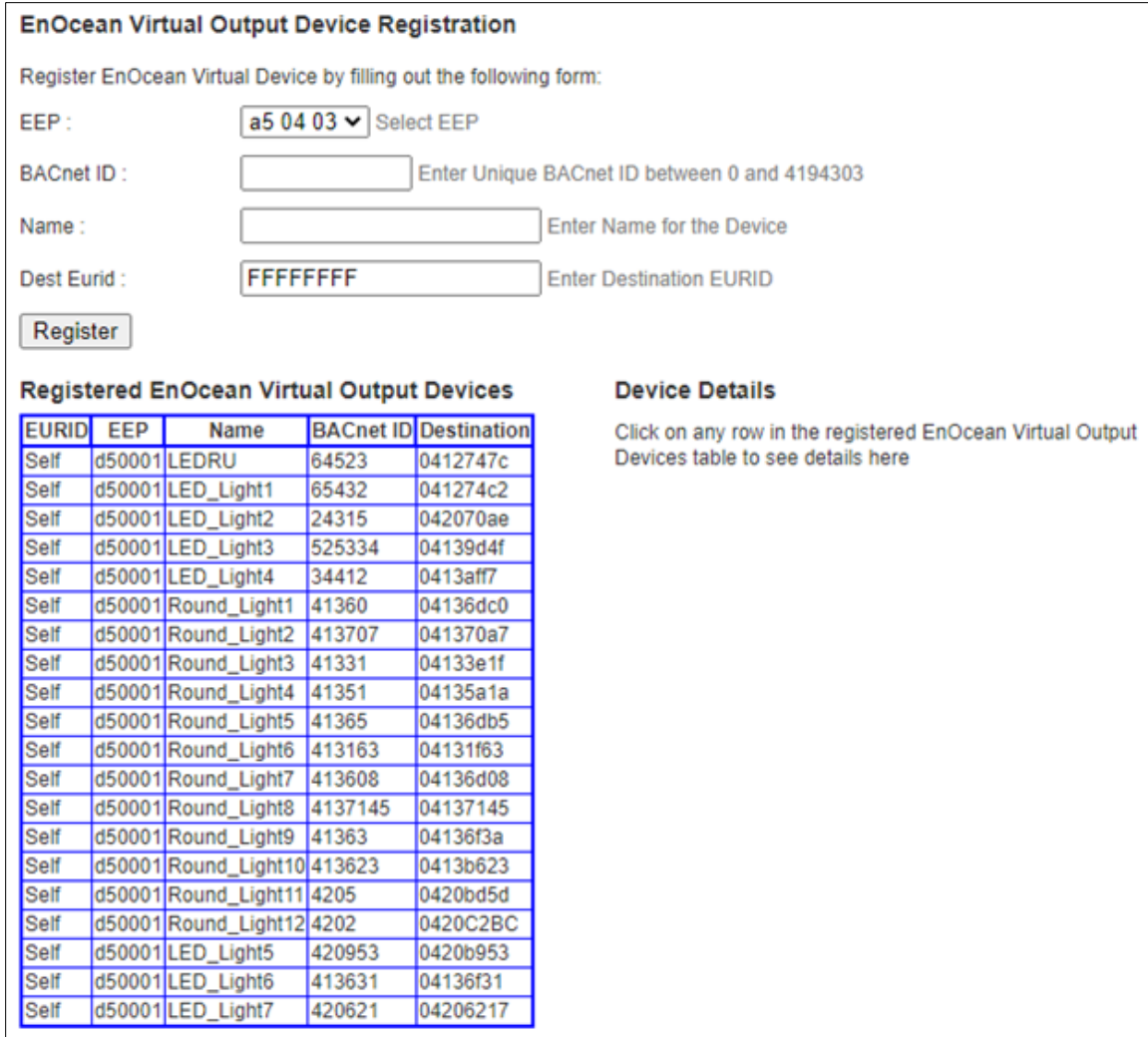

When creating the virtual output device, you need to select an EEP for this virtual device. This EEP must be compatible with the EnOcean devices you wish to control from the gateway. These can be remote commissionable EnOcean devices or standard EnOcean output devices that you wish to control from the gateway.

The entered unique BACnet ID or BACnet object instance will be the value used by the gateway when it creates this virtual BACnet device. The name field is the unique BACnet object name to be used. The Destination EURID is the EURID to which the EnOcean messages will be transmitted when the BACnet objects are written. You can enter the default broadcast address of "FFFFFFFF" which will be received by all EnOcean devices. Or you can enter a single EURID. Once entered it will appear in the registered EnOcean Virtual Output devices list and it can be discovered on the BACnet network.

The gateway will only control the EnOcean devices to which it has been bound or linked. If you use a broadcast address, then you can control multiple linked EnOcean devices from one virtual output

device. If you use a single EURID address, then the virtual output device will only control one bound/linked EnOcean device.

An output EEP is for a device that receives EnOcean messages. The gateway transmits to these devices using an EEP selected from a list of supported output EEPs.

The gateway masquerades as one of these device types so it can control the EnOcean device. For example, if the gateway masquerades as a D5- 00-01, it can control a large number of EnOcean devices, e.g., EnOcean relays. The gateway controls these devices based on BACnet messages it receives to its created virtual BACnet device. For example, when the gateway's virtual BACnet binary output receives a TRUE, the gateway will transmit a message as a D5-00-01, and this will turn on an EnOcean relay which is linked to the gateway.

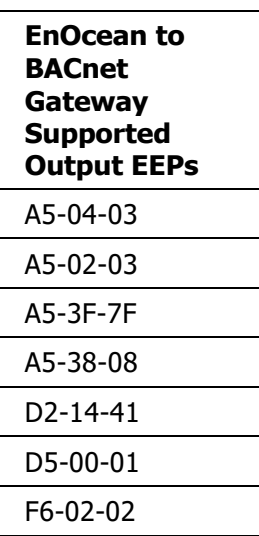

The list of output EEPs is short. These are the most popular EEPs which are typically used to control EnOcean output devices.

**NOTE:** More input and output EEPs can be added upon customer request provided they do not require Smart Acknowledge.

EEPs are defined by the EnOcean Alliance. The gateway contains files which provide a list of BACnet objects that correspond to the values in an EnOcean message for the EEP. For example, a D5-00-01 EEP virtual output device will have 3 objects. The Analog Value-2 can be ignored as these are only for input devices. When a BACnet client writes the Binary Output-1 object then the gateway will transmit an EnOcean message for this virtual device. The destination of the message will be the EURID provided during configuration of this virtual device. The EnOcean message will only be transmitted when all the output BACnet objects are written for the virtual device. In the case of the D5-00-01 there is only one object.

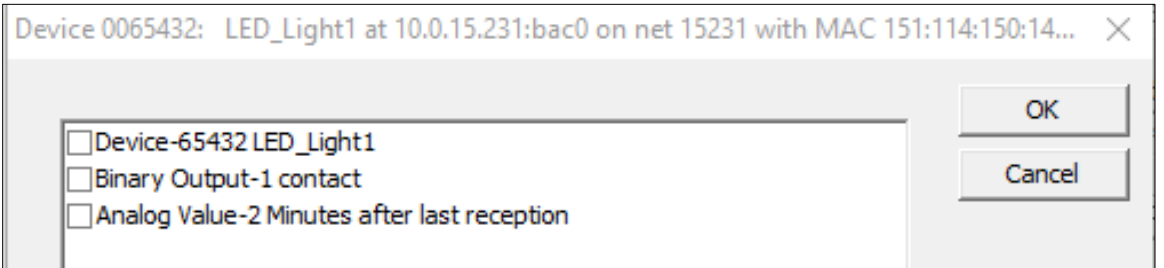

If you use an EEP like the A5-38-08 then you will see many BACnet objects in its list of objects. However, this type of EEP is a special EEP and only a subset of objects are needed to be written in order for an EnOcean transmission to occur. The A5-38-08 has a command object. This object indicates the type of EnOcean message and only the objects in the group need to be written. If you look at the object names you can see a two-character indication followed by a colon, "SW," "DG," "SS," "BS," "CV," "FS," and "BC." All objects in the same group have the same two-character indication. If you wish to use the "SW" features of the EnOcean device, then write a "1" to the Command object and then write a

value to all of the "SW" objects. After the last object is written, the gateway will transmit an EnOcean message carrying data for the SW features of the EnOcean device. If you wish to write to the "DG" features of the EnOcean device, write a "2" to the Command object and then write to all of the DG objects, and an EnOcean message will be transmitted carrying data for the DG features of the EnOcean device.

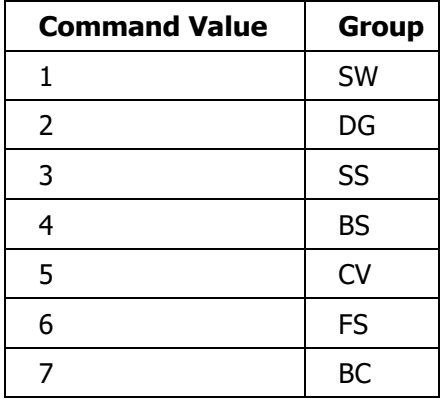

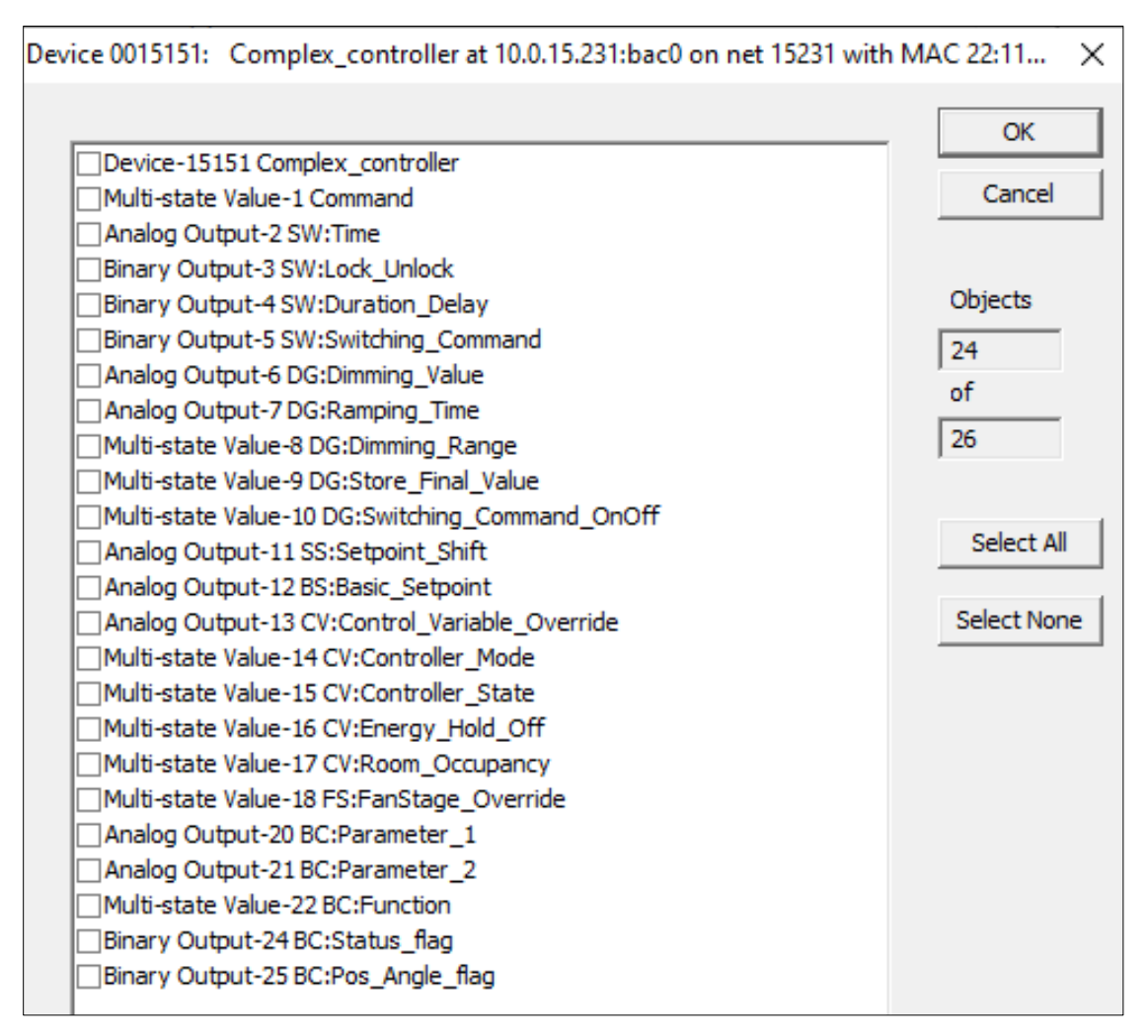

#### <span id="page-28-2"></span><span id="page-28-0"></span>**6.5 Mapping Status**

The Mapping Status webpage will show the status of the EnOcean devices which have been entered into the gateway. Select the device from the **Device Instance** drop-down. You can then select an object from the list of objects and select **Present Value** and click the **Read** button to see its current state from the last transmission of the corresponding EnOcean device. You can also use this to write values to EnOcean output devices which are entered into the gateway by selecting the appropriate object instance (with object property set to Present Value) and entering the appropriate property value and clicking the **Write** button. The Unit status box shows the last time a message was received by the gateway from this EnOcean device. If a message has been received, the text will be green, otherwise the text will be black. The EnOcean virtual output devices will appear in this list but will not have any status.

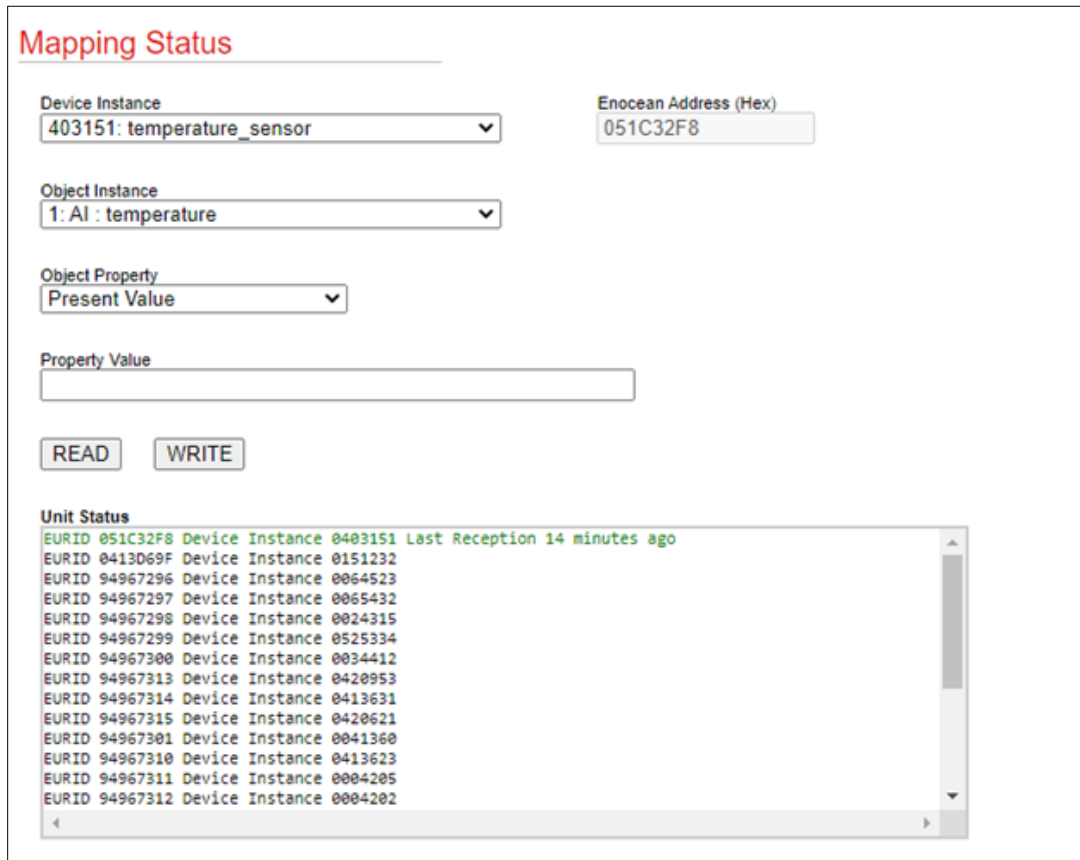

#### <span id="page-28-3"></span><span id="page-28-1"></span>**6.6 Upload/Download**

The upload/download menu allows the firmware of the gateway to be updated via the webpage. Follow the instructions on the webpage. Backup/Restore allows the settings to be saved and restored for the gateway. Upload EnOcean Devices allows the uploading of a CSV file to define all of the EnOcean devices in the gateway. Contact Contemporary Controls for the format of this CSV file. After the CSV file has been uploaded the "Add Devices" webpage will show the loading of these EnOcean devices into the gateway.

UM-BASGE902-AA0 Page 29

# <span id="page-29-0"></span>**7 Using the Gateway to Control LEDRU**

The gateway can be used to control EnOcean relay devices such as EnOcean Inc.'s LEDRU. As this device supports remote commissioning our example will make the link to the LEDRU via remote commissioning.

- <span id="page-29-1"></span>1 Create the virtual EnOcean Output Device. Go to the Remote Commissioning webpage. Click the **Configure Virtual EnOcean Output Devices** button. Select your desired EEP. A D5-00-01 is a simple EEP that can be used to turn on/off the relay by writing one BACnet object. The A5-38-08 is also supported by the LEDRU and will allow more functions to be controlled on the LEDRU but it will require more BACnet objects to be written. Enter a unique BACnet ID and Name. Enter the destination EURID. If you don't know your EURID you can find this from the Remote Commissioning webpage, perform a discovery, click the **Locate** button for each device and then copy the EURID for the device which is activated by the Locate command. Or you can use a broadcast (FFFFFFFF) EURID. This will cause all devices which are bound/linked to the gateway to be controlled at the same time. Then click the **Register** button. You should then see your virtual output device in the list below. You will need to reboot the gateway before this virtual output device is active (Upload/Download->Backup/Restore->Update).
- 2 Download Link Table of LEDRU. Go to the Remote Commissioning webpage. Enter the unlock code for the LEDRU or use the default one provided. Click **Start Discovery**. When your LEDRU appears, click **Stop Discovery**. Then click the **Download Link Table** button for your LEDRU. Select the device you created in step 1. You should then be presented with the option to add this to the Link Table. You can enter a channel ID of 0 and use the Inbound direction for most applications. Click **Add Device** and you should see this device in the Link Table. Click **Save Changes to Controller** to save this change to the LEDRU.
- 3 Reboot the gateway (see step 1). Go to the Mapping Status page. Select the device you created in the device instance drop down. If you used the D5-00-01 EEP select the contact object. Enter 0 in the property value box and click the **Write** button. Then enter the 1 in the property box and click the **Write** button. These should toggle the state of the LEDRU. If you used the A5-38-08 EEP you will need to write to the command object and the corresponding group objects for that command.

If you are not using a remote commissionable EnOcean output device, you can still link the gateway to the device by applying step 1 and for step 2 use manual binding by putting the output device in link mode (see manufacturer instructions) and click the **Learn** button on the remote commissioning page for the device created in step 1. Step 3 should work the same way. You can also use manual binding with an LEDRU.

# <span id="page-30-0"></span>**8 BACnet Protocol Implementation Conformance Statement (PICS)**

<span id="page-30-1"></span>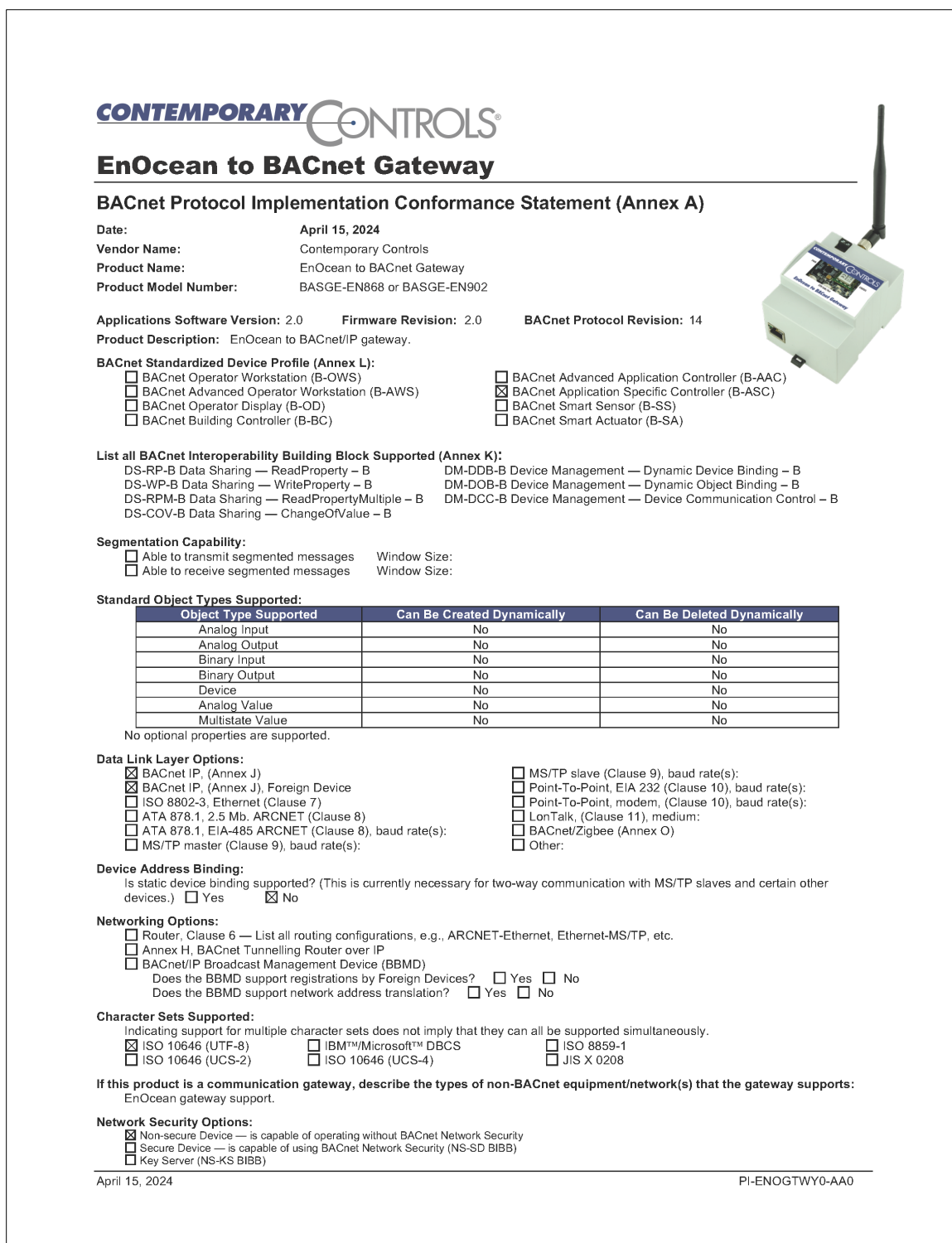

# <span id="page-31-3"></span><span id="page-31-0"></span>**9 Warranty**

Contemporary Controls (CC) warrants this product to the original purchaser for two years from the product shipping date. Product returned to CC for repair is warranted for one year from the date the repaired product is shipped back to the purchaser or for the remainder of the original warranty period, whichever is longer. If the product fails to operate in compliance with its specification during the warranty period, CC will, at its option, repair or replace the product at no charge. The customer is, however, responsible for shipping the product; CC assumes no responsibility for the product until it is received. CC's limited warranty covers products only as delivered and does not cover repair of products that have been damaged by abuse, accident, disaster, misuse, or incorrect installation. User modification may void the warranty if the product is damaged by the modification, in which case this warranty does not cover repair or replacement. This warranty in no way warrants suitability of the product for any specific application. IN NO EVENT WILL CC BE LIABLE FOR ANY DAMAGES INCLUDING LOST PROFITS, LOST SAVINGS, OR OTHER INCIDENTAL OR CONSEQUENTIAL DAMAGES ARISING OUT OF THE USE OR INABILITY TO USE THE PRODUCT EVEN IF CC HAS BEEN ADVISED OF THE POSSIBILITY OF SUCH DAMAGES, OR FOR ANY CLAIM BY ANY PARTY OTHER THAN THE PURCHASER. THE ABOVE WARRANTY IS IN LIEU OF ANY AND ALL OTHER WARRANTIES, EXPRESSED OR IMPLIED OR STATUTORY, INCLUDING THE WARRANTIES OF MERCHANTABILITY, FITNESS FOR PARTICULAR PURPOSE OR USE, TITLE AND NONINFRINGEMENT.

# <span id="page-31-1"></span>**10Returning Products for Repair**

Return the product to the location where it was purchased by following the instructions at the URL: [www.ccontrols.com/rma.htm](http://www.ccontrols.com/rma.htm)

# <span id="page-31-2"></span>**11Declaration of Conformity**

Additional compliance documentation can be found on our website: [www.ccontrols.com](http://www.ccontrols.com/)

<span id="page-31-5"></span><span id="page-31-4"></span>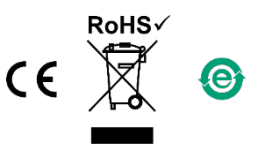

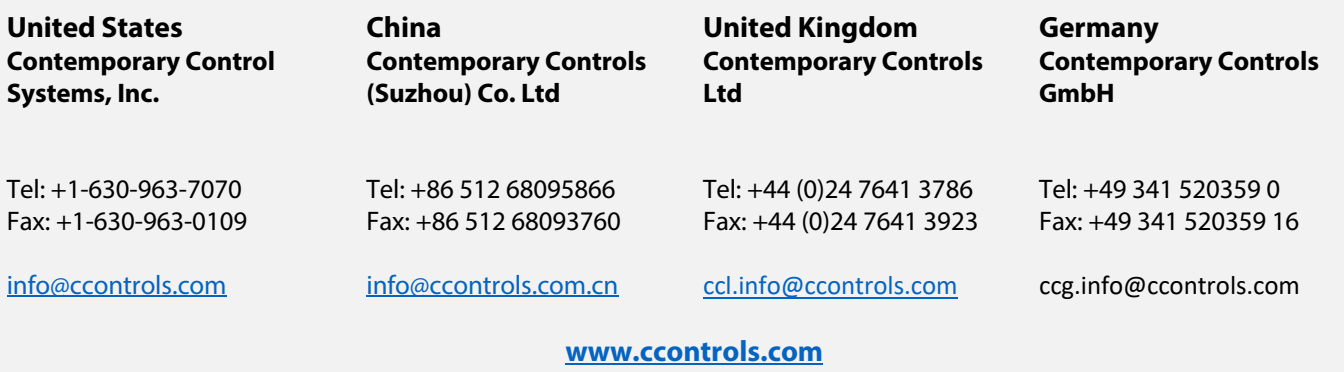

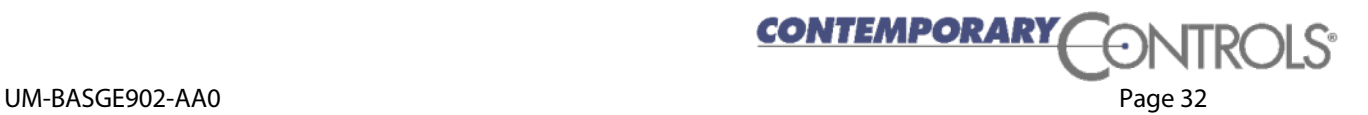